# Cayuse 424

Welcome to Cayuse 424 Web-Based Grant Submission Software

## Signing IN…

**When signing into Cayuse 424, most users will see the sign-in page below. If your institution uses Single Sign-On (SSO), you will see your institution's sign-in page instead, and this information does not apply. If you have questions about signing in to Cayuse 424 through your university system, please contact your local Cayuse 424 administrators.**

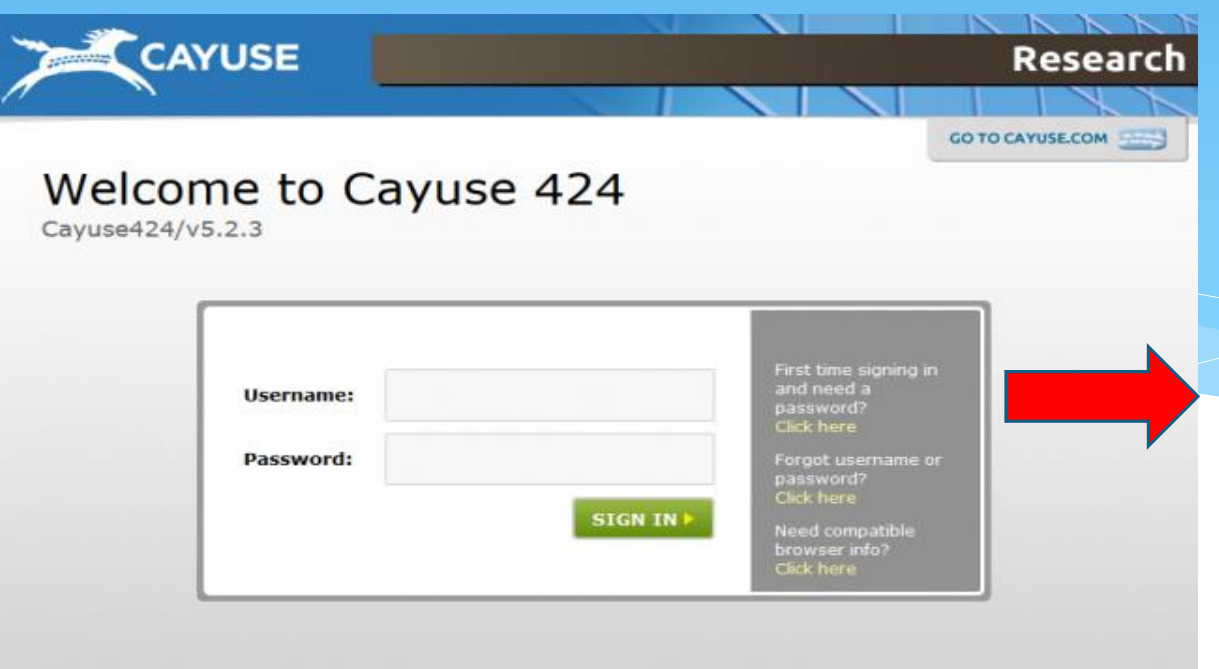

**The sign-in screen displays a greeting such as "Welcome to Cayuse 424" (which may be customized for your system) and any system messages or maintenance alerts set by your System Administrator.**

<https://uhcl.cayuse424.com:8443/663/logoff.do?subsessionId=0&signout=true>

### Creating Your Password…

**If you know your Cayuse 424 username but have never signed in before, follow these steps to create a password.**

**1) Click the link under "First time signing in and need a password?"**

**2) Enter your username and click Request Password. An email containing instructions for creating your password will be sent to the email address associated with your account.**

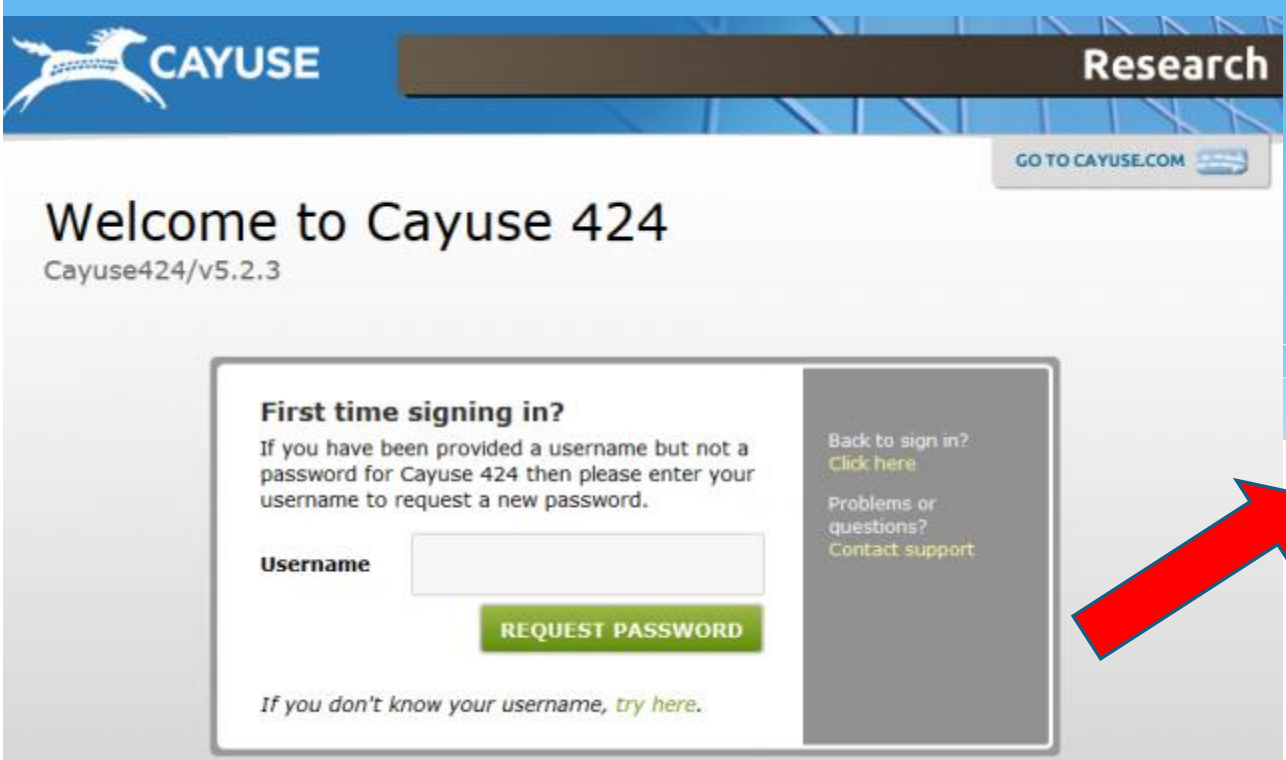

**The email is valid for one hour from the time it is sent. If it expires before you have a chance to use it, you can request another email by following the same steps.**

#### Requesting your Username…

**If you've forgotten the username for your Cayuse 424 account, follow these steps to request it.**

**1) Click the button located under "Forgot username or password?"**

**2) Enter the email address associated with your Cayuse 424 account into the Email field in the "Forgot your username?" section and click Send Reminder. An email containing your username will be sent to this address if it is associated with your user account.** 

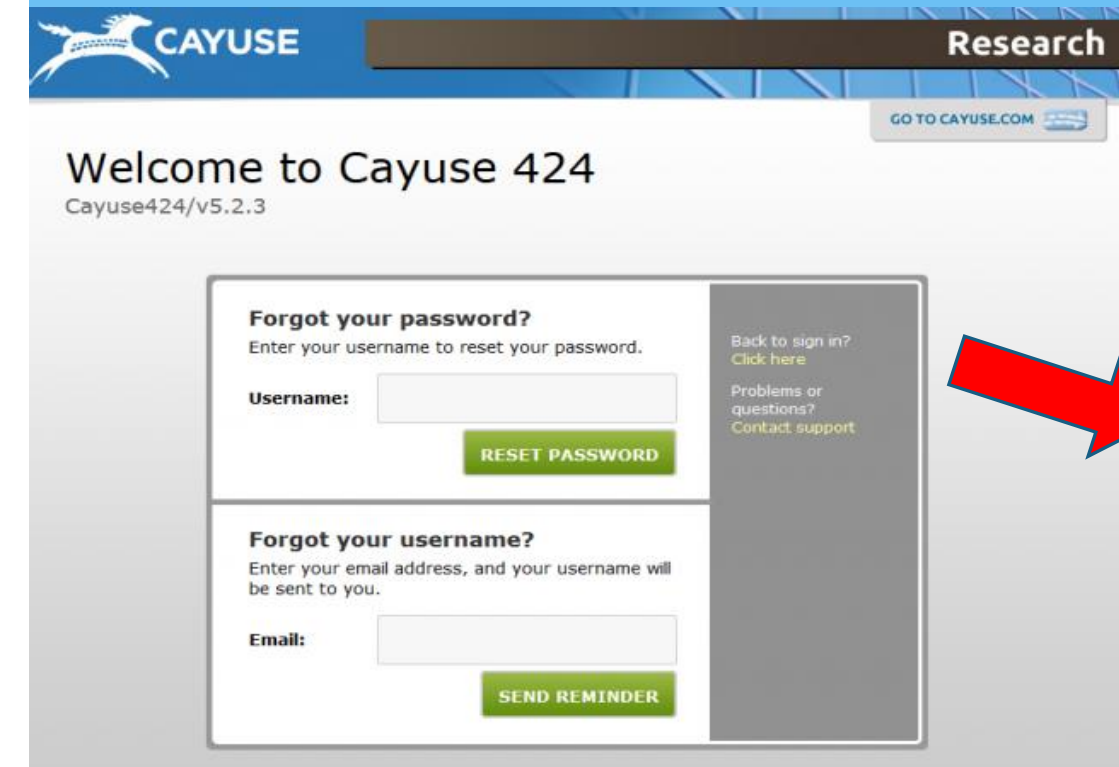

**Note: If you do not receive the emails, contact your local Cayuse 424 administrators for help with accessing your account.** Begin by entering a search term or by choosing a link in the left navigation bar. **Email:** 

[ResearchSuiteSupport@Evisions.co](mailto:researchsuitesupport@evisions.com) m

**Phone:** 503-297-2108, ext. 201 **Hours:** M – F, 6:00 AM – 5:00 PM PT

#### Opportunities…

**The Opportunities tab lists available federal funding opportunities that have been retrieved into your Cayuse 424 application. At the top of the page, you can retrieve opportunities that have not been added to Cayuse 424, or search for opportunities that have already been retrieved.**

Search **248 Opportunities** Show closed opportunities: **+CFDA** # **Opportunity Number** Title Comp. ID **Agency Opens Closes Retrieved** Mentored Research ADOBE-FORMS-B1 National Institutes of  $-none-2011-05-12$  2014-09-07 2011-12-07 PA-11-190 Scientist Health Development Award (Parent KO1) Research to Advance National Institutes of ADOBE-FORMS-B2 none 2012-01-05 2015-01-07  $2011 - 12 - 07$ PA-12-037 Vaccine Safety (RO1) Health Academic Research ADOBE-FORMS-B2 National Institutes of 2012-01-25 2015-01-07  $2012 - 01 - 19$ -none-PA-12-006 **Enhancement Award** Health (Parent R15) Research Project ADOBE-FORMS-82 National Institutes of -none- 2011-08-12 2014-09-07  $2012 - 01 - 24$ PA-11-260 Grant (Parent R01) Health Agriculture and Food National Institute of 10.310 2011-09-21 2012-01-13 2011-12-07 USDA-NIFA-Research Initiative: Food and Agriculture AFRI-003537 Agriculture and Natural Resources **Science for Climate** Variability and

Retrieve Opportunities

### Opportunities…

**At the top left of the page, you'll see a small green refresh button . If any opportunities have been updated since you've left the Opportunities tab, you can click this button to display them. This will happen automatically the first time you access the Opportunities tab during a session. Opportunities can also be sorted by each field displayed on the Opportunities tab. Click once to sort by that header, and click again to reverse the sorting. For example, you can sort opportunities in alphabetical order, or sort by closing date.**

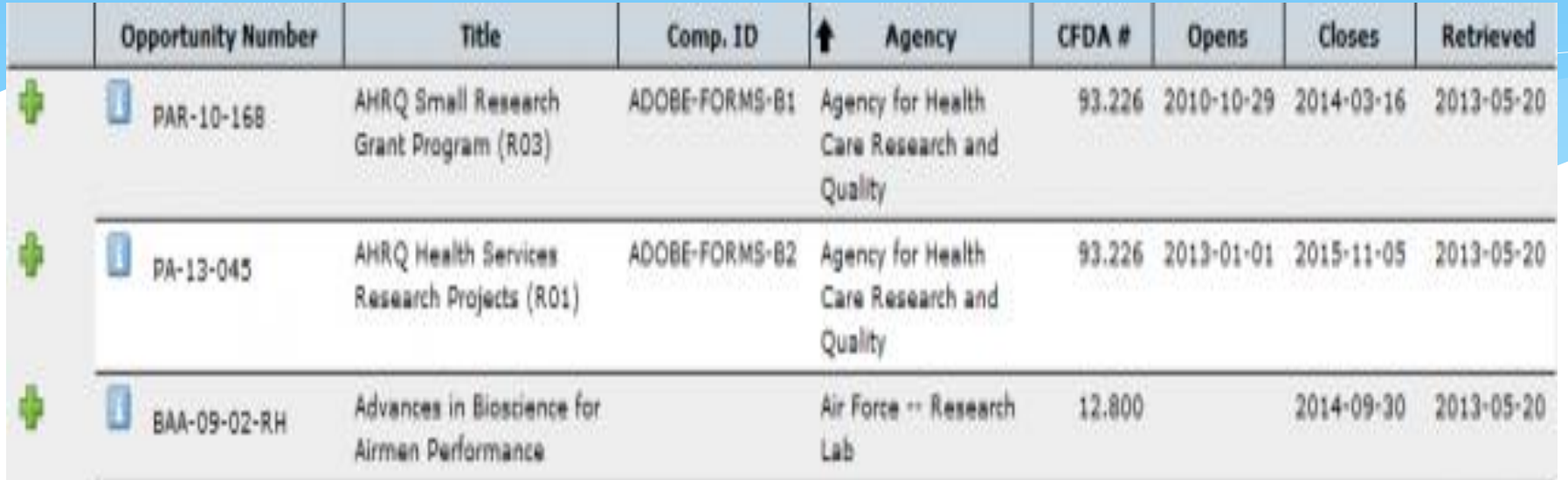

### Opportunity Information…

**Click the info icon to the left of an opportunity to view more information about it. The Opportunity Details window includes links to the schema, instructions and Adobe form package. You will also find detailed primary agency contact information, in case you have any questions about the opportunity.**

#### **Opportunity Details**

**Opportunity Number: EDAFY12DISASTERRELIEF** Opportunity Title: FY 2012 Disaster Relief Opportunity **Competition Id: 5** CFDA Number: 11.307 **CFDA Description:** Economic Adjustment Assistance Offering Agency: Economic Development Administration **Agency Contact: Josh Barnes** 

E-mail: joshua.j.barnes@eda.gov

Opening Date: 2012-03-28 00:00:00.0 Closing Date: 2015-03-27 00:00:00.0 Schema: oppEDAFY12DISASTERRELIEF-cfda11.307-cid5.xsd Instructions: oppEDAFY12DISASTERRELIEF-cfda11.307-cid5-instructions.pdf PDF: oppEDAFY12DISASTERRELIEF-cfda11.307-cid5.pdf

#### Opportunity Information…

**You can also see a list of forms associated with the Opportunity. This section tells you if the forms are Supported and/or Mandatory. If any forms are not supported by Cayuse 424, they will have a red X next to them. If the opportunity is not supported by Cayuse 424, the form or forms preventing proposal creation will be listed at the bottom of the window.**

#### **Forms**

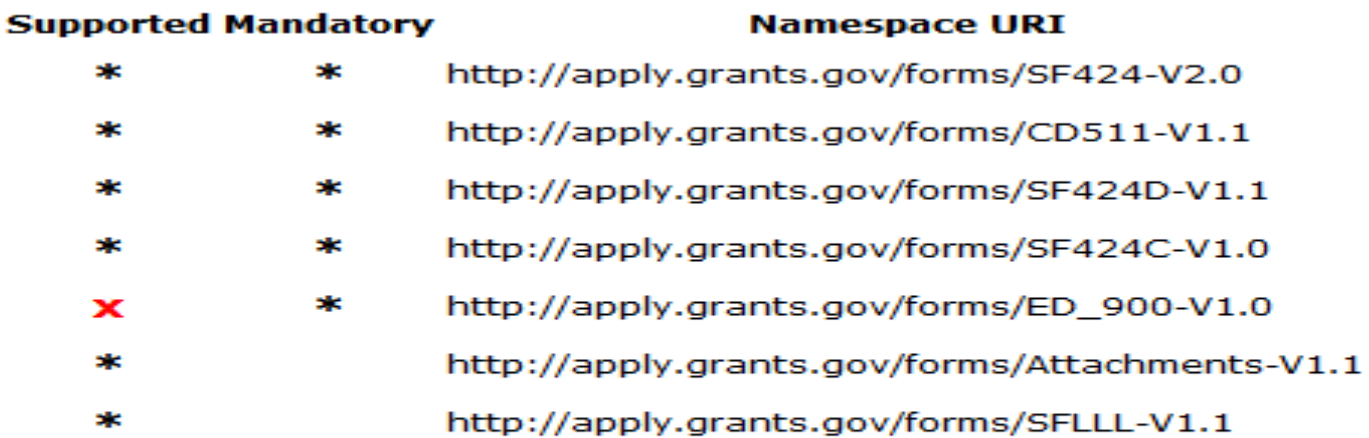

This opportunity is not supported by Cayuse424:

unsupported form: http://apply.grants.gov/forms/ED 900-V1.0

#### Opportunity Status…

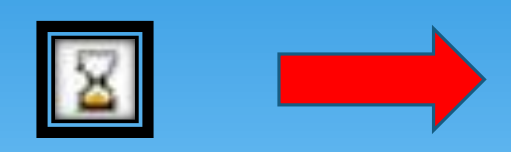

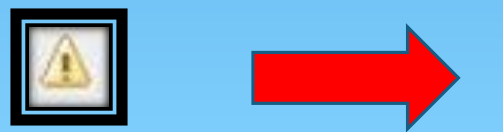

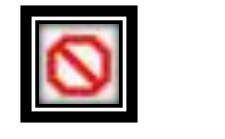

*Expired:* **This opportunity is past its closing date. While proposals can still be created based on this opportunity, they will be rejected in most cases.**

*Unsupported:* **Cayuse 424 does not support one or more forms on this opportunity, and cannot create a proposal based on this opportunity.**

*Archived:* **This opportunity has been removed from the Grants.gov server and is no longer valid.**